# **Installing XAMPP and LDAP with MySQL**

#### *Decisions, decisions ....*

Before starting, decide on the name you want to use as your site name. For example, if the name you wanted to use was for John Doe, you could use the ID *johndoe.com*. In any case, we'll use this as the example here.

If you're using 64-bit windows, make sure you get the 64-bit version of OpenLDAP and of the ODBC driver. Similarly, if you have 32-bit Windows, make sure you get the 32-bit versions.

## *Install OpenLDAP*

There's a good article on installing OpenLDAP on Windows here:

[http://www.zytrax.com/books/ldap/ch4/win2k.html,](http://www.zytrax.com/books/ldap/ch4/win2k.html) but here is a simple set of instructions:

- Download from here:<http://sourceforge.net/projects/openldapwindows/>
- Unzip the download and run the only file in it. It displays the welcome screen click *Next>*
- Iit shows the Licence details accept the agreement and click *Next>*
- Click *Next* > on the Information screen
- Change the name of the organization, in our case *johndoe.com*, and click *Next>*

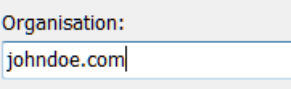

- Specify where to install it we'll use the default  $C:\Omega$  *OpenLDAP*, but you can put it anywhere, for example in *C:\xampp\OpenLDAP*
- It displays the settings for SQL Server (which we're not going to use!) click *Next>*

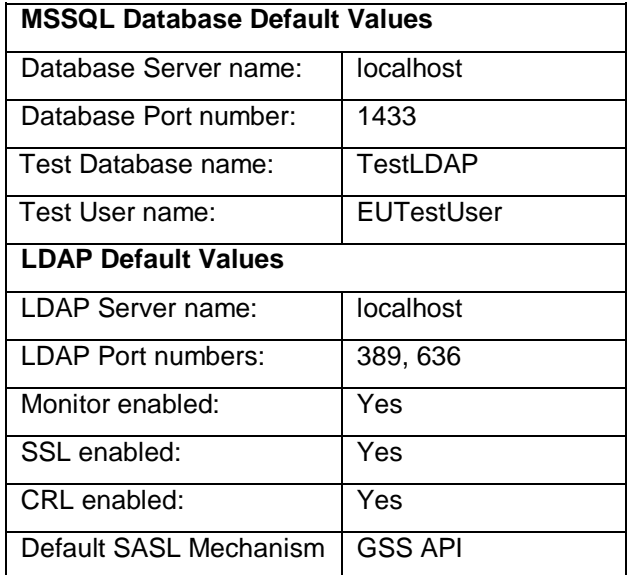

• Click *Finish*

## *Configure the LDAP Database*

Start XAMPP's MySQL server. Open the *openldap.sql* file and change the password for the user *openldap* from "Passw0rd" in the following line:

**CREATE USER 'openldap'@'localhost' IDENTIFIED BY 'Passw0rd';**

Start MySQL from the command line:

```
C:\xampp\mysql\bin\mysql -u root -p
      You'll be asked to provide your password ...
source openldap.sql
      It'll display a stream of information of what it's doing
exit
```
## *Install the ODBC driver*

Download and install the MySQL ODBC driver from <http://dev.mysql.com/downloads/connector/odbc/>

After installing the driver, you have to tell it how to connect to your database. Start XAMPP's MySQL server from the XAMPP Control Panel. Next open Windows *Control Panel,* select *Administrator Tools* and click on *Data Sources (ODBC):*

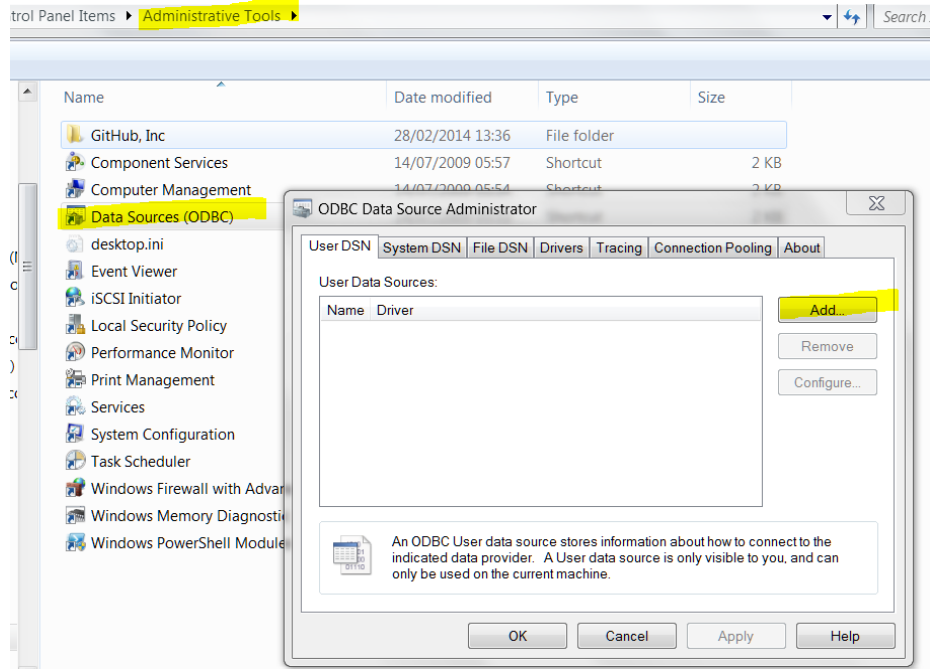

Click on the *Add* button to create the connection and select *MySQL ODBC 5.3 Unicode Driver:*

The details form is now displayed – fill in the form, using the password you changed in the *openldap.sql* file:

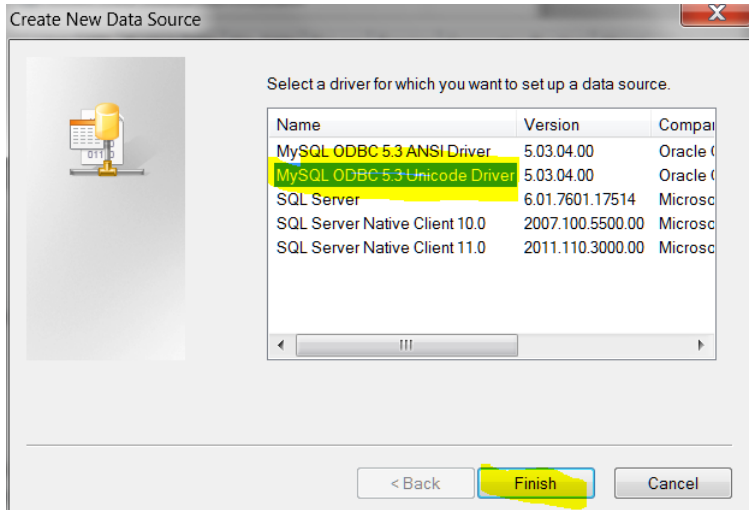

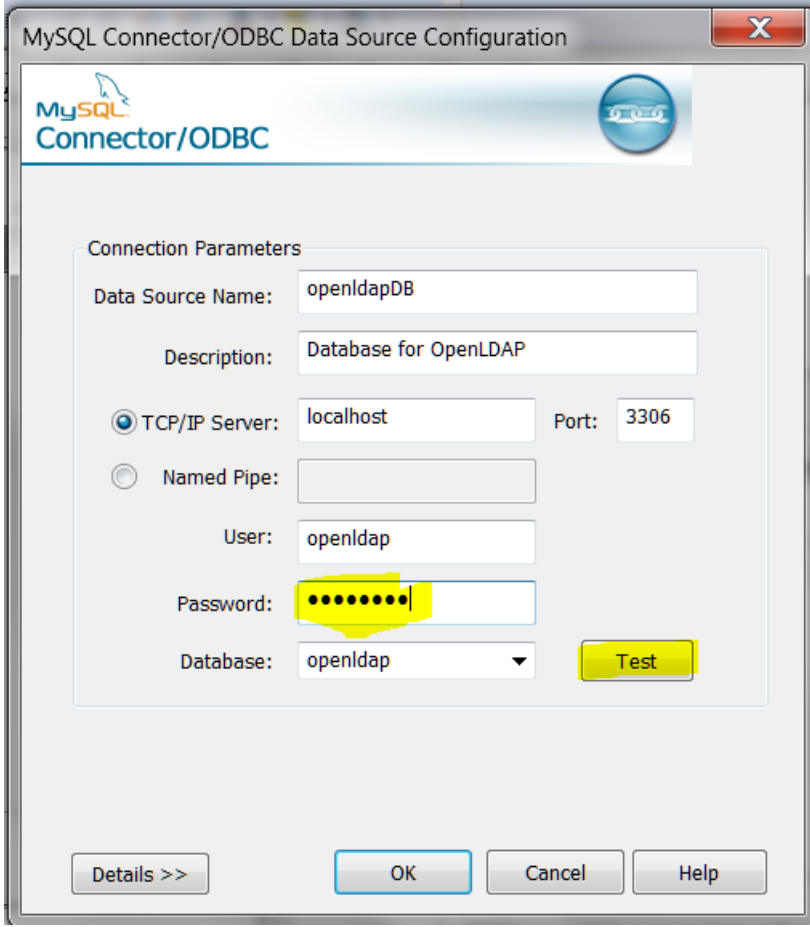

Click on the *Test* button and it should display:

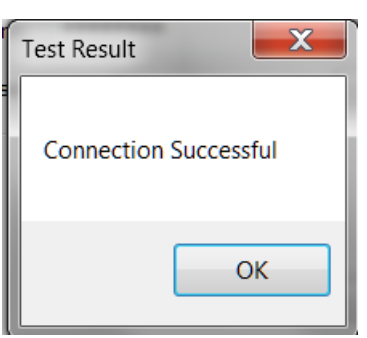

Click *OK* and then click *OK* and *OK* and *OK* to exit.

Update *<ODBC Dir>\etc\odbc.ini* to contain the following: **[ODBC Data Sources] openldapDB = MySQL Connection**

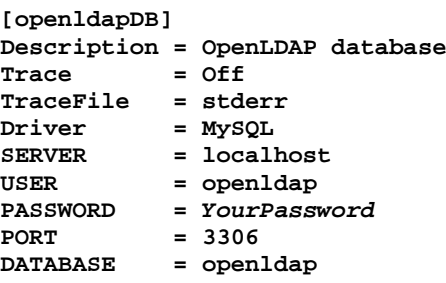

And change *<ODBC Dir>\etc\odbcinst.ini* to contain the following: **[MySQL] Description=MySQL ODBC 3.51 Driver Driver=..\bin\libmyodbc3.dll**

```
Setup=..\bin\libmyodbc3S.dll
UsageCount=1
[ODBC]
Trace=Yes
TraceFile=..\var\log\odbc-trace.log
ForceTrace=Yes
Debug=Yes
Pooling=No
```
Now change the <ODBC Dir>\etc\openldap\slapd.conf to include the information about your system, in particular changing the parts in red below

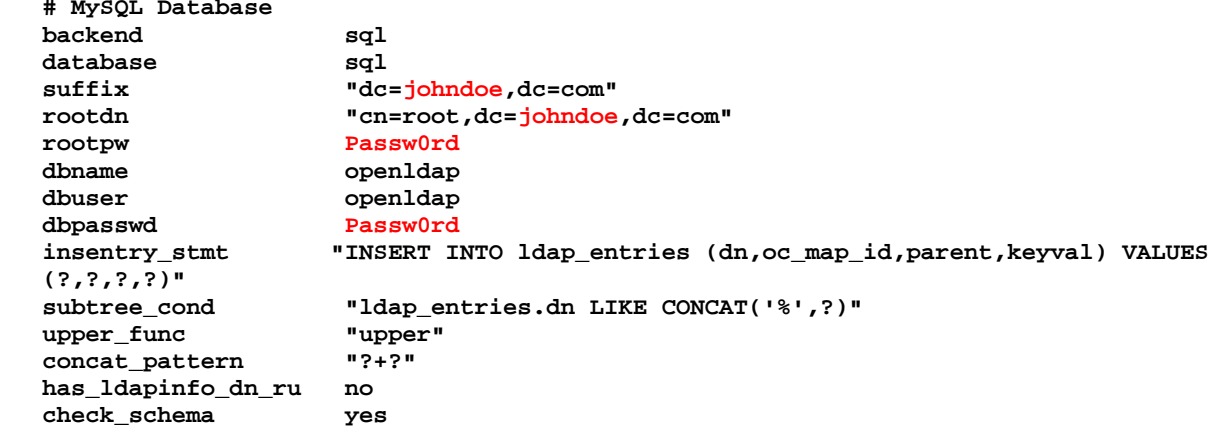

#### *Wrap up*

At this point, your LDAP should be all configured and working. You can test it by starting the service from the menu:

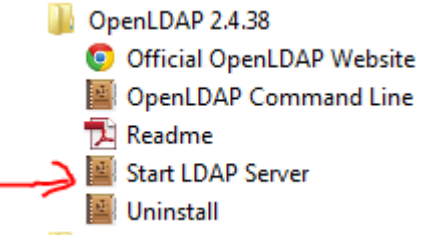

It will open a command window and will just sit there. If it hits an error, for example if you haven't started the MySQL server, it will exit with an error message.